## **Using U4ERP Web**

Your start page will look similar to this:

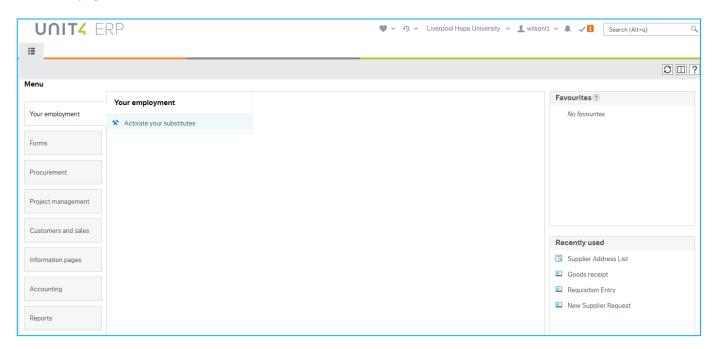

The top bar has icons for:

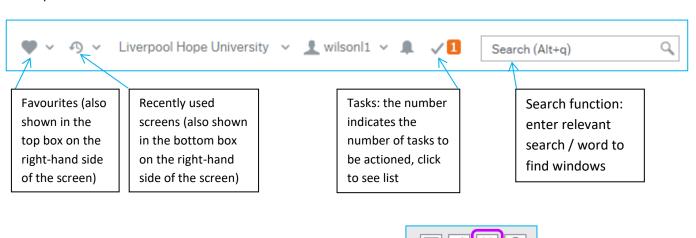

Items can be added to Favourites by clicking on *Add to Favourites* of any screen.

in the top right corner

## **Activate Your Substitutes**

**NOTE:** This facility can only be used once a user has been assigned a substitute, or substitutes to select from. Please contact Karen Dalby (3867) to set this up.

Assigned substitutes will be shown in a list, along with available dates (often just a start date with no end date). A user can then select and activate one or more substitutes to receive their tasks for the period specified. The tasks continue to go to the original user also.

## To assign a substitute

- Change the Absence status to 'I am currently out of the office'
- Enter the dates of absence.
- Tick one or more of the available substitutes

All tasks sent to you will also go to the selected substitutes during the absence period.

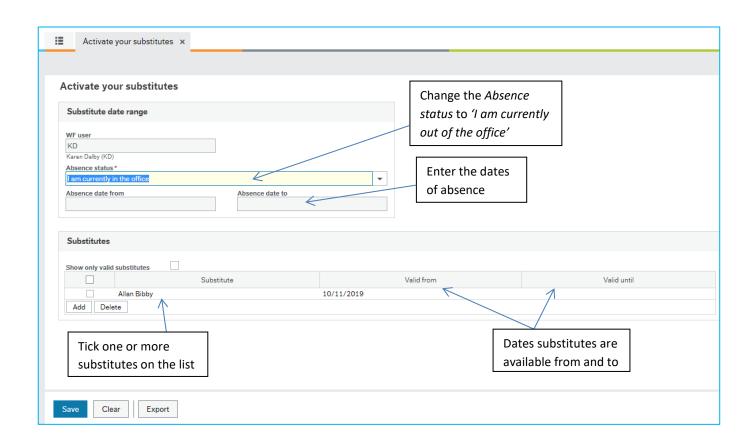